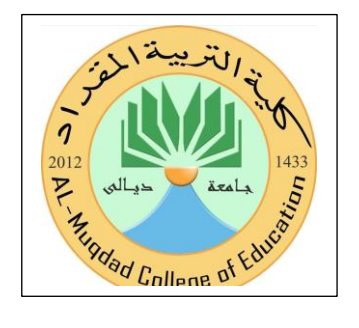

**وزارة التعليم والبحث العلمي جامعة ديالى / كلية تربية المقداد قسم الرياضيات**

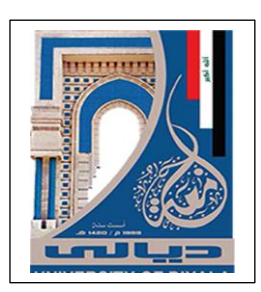

# ((إستخدام برنامج الأكسل في حل المعادلات التفاضلية ))

## بحث مقدم الى مجلس قسم الرياضيات/ كلية المقداد كجزء من متطلبات الحصول على شهادة البكالوريوس في التربية (الرياضيات)

اعداد الطالبتين

زند محمد عناد کیلومیت معارفت کردند و معارفت کردند و محمد عناد

إشراف

م.م : عهود فاضل علوان

بسم الله الرحمن الرحيم الى من كانا لي عونا وسندا في الحياة .......... امي وابي الى شجرة الحب والوفاء ......... صديقاتي العزيزات

والى كل من ساهم بتفديم المساعدة سواء كان عن طريق المشافهة او عن طريق نقديم الكتب او البحوث

والى مشرفتي الغالية التي لم تبخل عليّ بشيء من الاستشارة او تقديم التوجيه والارشاد فتحية حب وتقدير ...

## الخلاصة

يهدف البحث إلى التعريف بالمعادلات التفاضلية وانواعها وطرق حلها باستخدام برنامج Excel .

مع ظهور الحاسوب احتاج المبرمجون إلى وسيله لحل المعادلة التفاضلية وذلك لاختصار الوقت المستغرق في الحل اليدوي والجهد وللوصول الى نتائج صحيحة ودقيقة، لذلك تم استخدام برنامج Excel لهذا الغرض ، ,والاكسيل هو برنامج تطبيقي متقدم يقوم بإجراء العمليات الحسابية و محاكاة الانظمة المختلفة.

حيث أن بر نامج الاكسيل يحتوى على عدد كبير ٍ من الأساليب التي تجعل حل المعادلات سهل جدا

حيث يهدف هذا البحث إلى بيان امكانيه استخدام برنامج الاكسيل لدراسة وفهم وحل اغلب المواد التي تدرس في قسمنا الرياضيات لما يتمتع به البرنامج من سهولة في الاستخدام والدقة العالية في الحل

**انمحتويات**

| الصفحة         | الموضوعات                                                    |
|----------------|--------------------------------------------------------------|
| Í              | الآية الكريمة                                                |
| پ              | الاهداء                                                      |
| ت              | شكر وامتنان                                                  |
| ٹ              | الخلاصة                                                      |
| ج              | المحتويات                                                    |
| $\mathbf{1}$   | الفصل الاول                                                  |
| $\overline{2}$ | المقدمة (1 - 1)                                              |
| 3              | تعريف المعادلة الرياضية ( 2 - 1 )                            |
| 4              | الرموز الحسابية ( 3 - 1 )                                    |
| 5              | بعض الدوال الأكثر استعمالاً ( 4 - 1 )                        |
| 6              | قواعد أدخال الدوال ( 5 - 1 )                                 |
| 7              | تنسيق الصفوف والاعمدة ( 6 - 1 )                              |
| 11             | الفصل الثاني                                                 |
| 12             | كيفية حل المعادلات في EXCEL باستخدام SOLVER ADD- IN ( 2 -1 ) |
| 12             | حل المعادلات في EXCEL ( 2 - 2 )                              |
| 12             | كيفية استخدام الوظيفة الإضافية SOLVER ( 3 - 2 )              |
| 14             | كيفية عمل معادلات EXCEL (2 - 4)                              |
| 14             | اساسيات كتابة المعادلات (5 - 2 )                             |
| 19             | الفصل الثالث                                                 |
| 19             | الاستنتاجات (3 - 3)                                          |
| 19             | التوصيات ( 2 - 3 )                                           |
| 20             | المصادر (3 - 3)                                              |

عـ

# الفصل الاول

#### الفصل الأول

(١-١) المقدمة

هو عبارة عن برنامج بقوم بمعالجة ودعم الدوال المختلفة وكذلك وقواعد البيانات والرسومات البيانية ويقوم البرنامج بعرض ورقة عمل تتكون

يشكـــل كل ملف في اكســـل مصنفاً مستقلاً يتألف من عدة أوراق (Sheets ) (ورقــــة) لكل ورقة علامة تبويب لسفل المصنف يكتب عليها رقسم ورقسة العمل كما يمكن التنقل فيمــــا بينهما بسهولة و إدخال المعلومات إليها بسرعة. تتألف ورقة العمل (Sheet) من أعمدة (Columns) صغوف (Rows) وتمتد الأعمدة عمودياً وتعرف بأحرف بينما تمتد الصفوف أفقياً وتعرف بأرقام، و يسمى تركيب حرف العمود ورقع الصف الذي يعـــرَف الخلية (Cell) مرجع الخلية أو عنوان الخلية . إن النقاء العمـــود الأول بالـــصف الأول يشكل الخلية A1 كما تسمى الخلية في نفس العمود إلى اليمينB1 ، أمسا الخليسة إلسي اسفل A1 تسمىA2 . أما النقاء العمود الثالث بالصف الثالث يشكل الخلية C3 وهكــذا. يتكون المصنف من مجموعة من الصفوف تبداء من السرقم 1 وحتـــى السرقم 16384 ومجموعة من الأعمدة تبداء بالحرف A وحتى الحرف IV.

من صفوف واعمدة وغيرِ ها من الامور التي تخص هذا البرنامج و

**) 2 (**

تعريف المعادلة الرياضة ( 2 - 1 )

المعادلات هي مجموعة مكونة من ارقام او عناوين خلايا تحتوي على ارقام بينِها معاملات مثّل علامة الجمع او الطرح او الضرب او القسمة ويمكن اضافة الاقواس اليها ويجب ان تسبق اي معادلة علامة (=) لتبين انها معادلة لبرنامج الإكسل مثلا

=c6+c5+B7+B6+B5+88+c7

يمكن وضعها في صورة مستخدمة في استخدام الاقواس :

= SUM(B5:B7)+SuM(C5:C7)+88

الْقيمة 7SUM(B5: B) تسمى وظيفة او دالة ويوجد عدد كبير من الدوال الرياضية والاحصائية والتي تقوم بحساب المعادلات والعلاقات الاحصائية من القائمة ادراج اختار الامر الدالة او من شريط الادوات اختار (fx)

الرموز الحسابية: (3-1)

الرموز الحسابية هي رموز او اختصارات خاصة بالعمليات الحسابية مثلاً عمليـــات الجمع، الطرح، الضرب، القسمة، والجذور التربيعية والجدول أدنـــاه بوضــــح هـــذه الرموز .

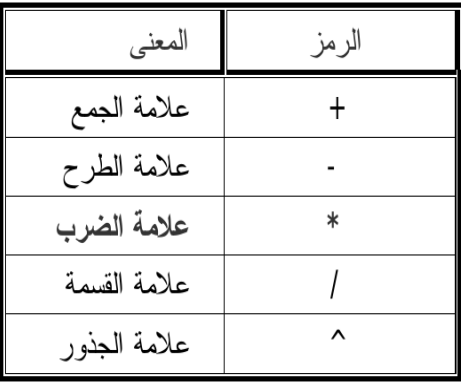

#### بعض الدوال الأكثر استعمالا ومعانيها:  $(1 - 4)$

- $Sum \equiv$ 
	- ـ Average : تعني المتوسط لمجموعة من القيم لمجموعة خلايا.
		-
		-
- 

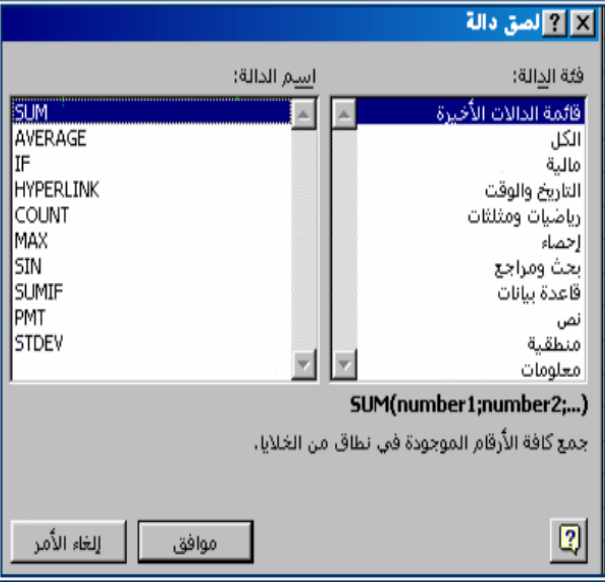

قواعد إدخال الدوال:

#### $(1 - 5)$ أبدا الدالة بعلامة (=) لكي يفهمها البرنامج ويتعامل معها على أنها دالة.  $\cdot$ i كتابة الحروف باللغة الإنجليزية (ليس هنالك فرق بين الحسروف السصغيرة  $\cdot$ ii و الكبير ة). أختار وحدد المجال ويفصل بين الخلية الأولى في المجال والخليسة الأخيسرة  $\cdot$ iii بالعلامة (:) مثلاً Sum(B5:B10). iv. يمكن إدخال عناوين خلايا، قد تحوى هذه الخلايا على أرقام او حتى معادلات أو دوال مما يجعل النتيجة أكثر تعقيداً بربط ًمعادلات ودوال بأخرى في خلايـــا متفر قة .

يجب مراعاة الآتى عند إنشاء الدوال:

يجب ألا يزيد عدد المحارف في الدالة على 256 حرفاً أو رقما  $\Diamond$ ◊ يمكـــن أن تحتـــوى المعطيــــات علــــى ثوابـــت أو عنــــاوين خلايــــا مـــثلاً  $.-SUM(100+B5)$ 

• نختار الأمر صف(ROW)أو عمود (COLUNM) من قائمة تنسسيقFormat ثم نختار الأتى:

- ارتفاع (Height) لتحديد ارتفاع العمود أو الصف.
- ملائمة تلقائية (Auto Fit) لإعادة ارتفاع العمود أو الصف إلى حالته الأولى.
- إخفاء (Hide) لإخفاء عمود أو صف أو مجموعة من الأعمدة أو الصفوف بعــد نظليلها.
- إظهار (Unhide) لإظهار عمود أو صف أو مجموعة من الأعمدة أو الصفوف بعد نظليله.

### إنشاء تخطيط على ورقة عمل:

§ حدد نطاق البيانات المطلوب تخطيطها

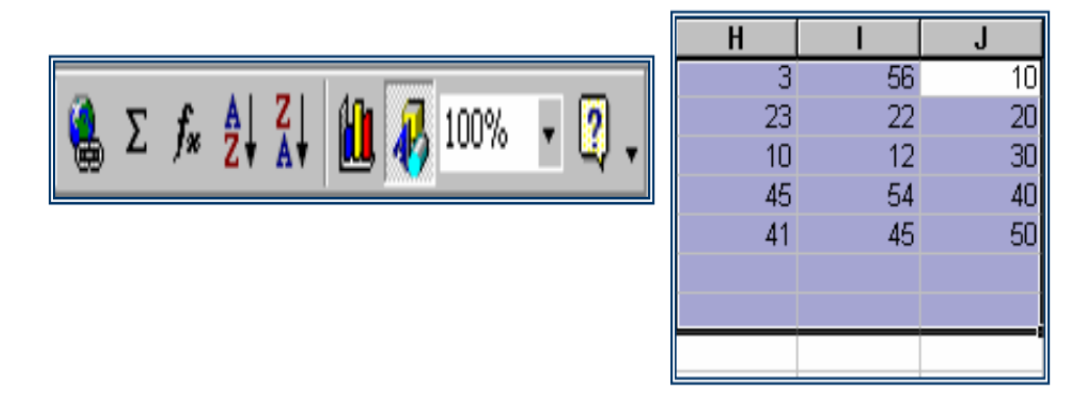

B انقر الزر معالج النخطيطات (Chart Wizard) من شريط الأدوات. B حدد نوعا من أنواع التخطيط الموجودة انقر الزر التالي Next.

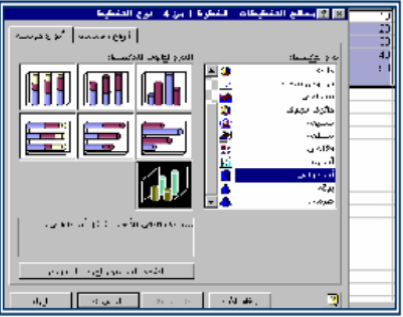

§ حدد نطاقا للتخطيط ثم أنقر الزر التالي:

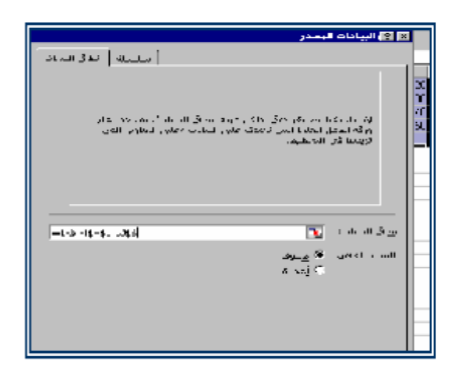

§ أضف عنوان تخطيط وعناوين محاور حسب المطلوب، ثم حدد مكان التخطيط ككائن في نفس الورقة أو على ولرقة جديدة و انقر الزر إنهاء .(Finish

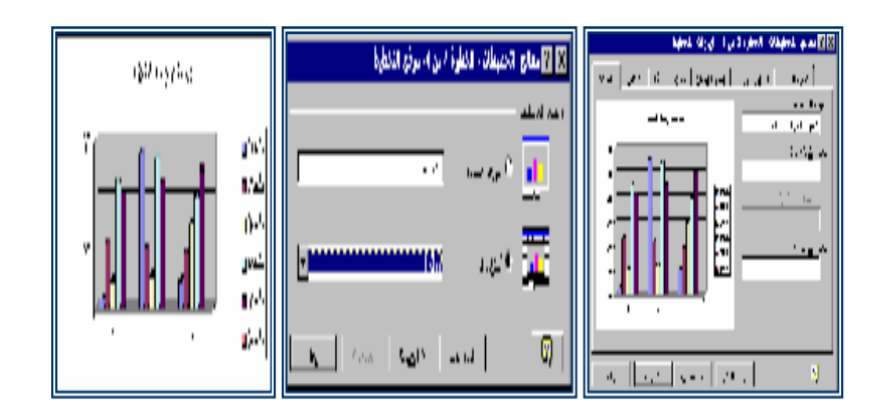

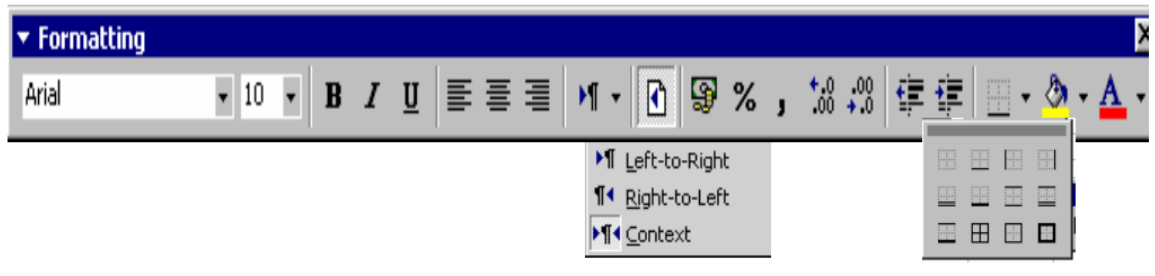

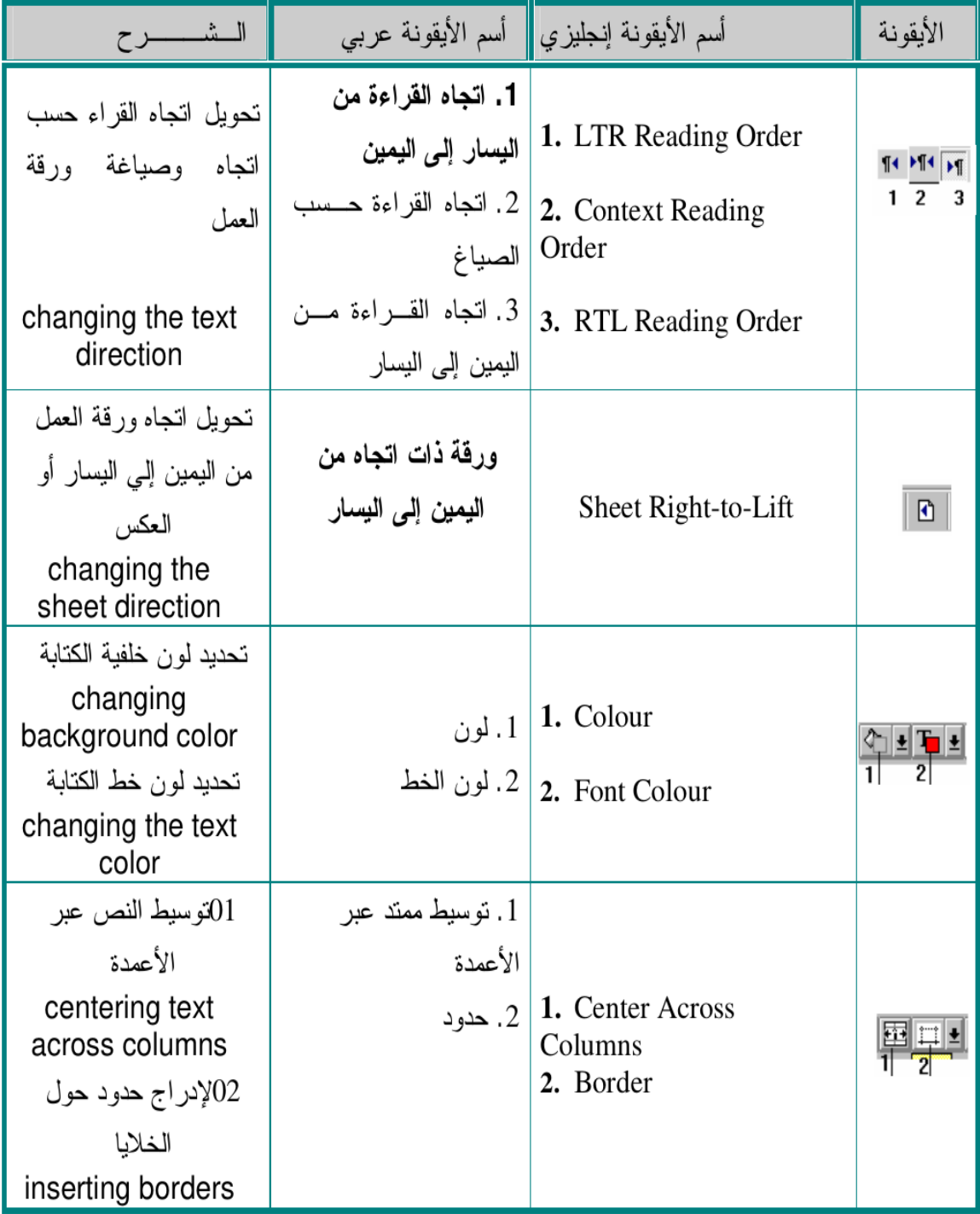

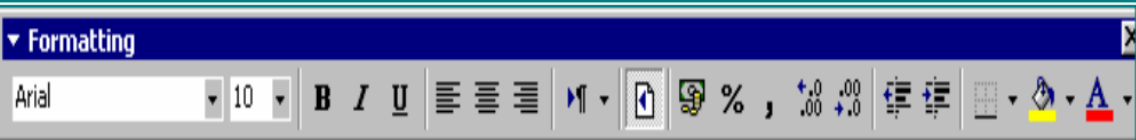

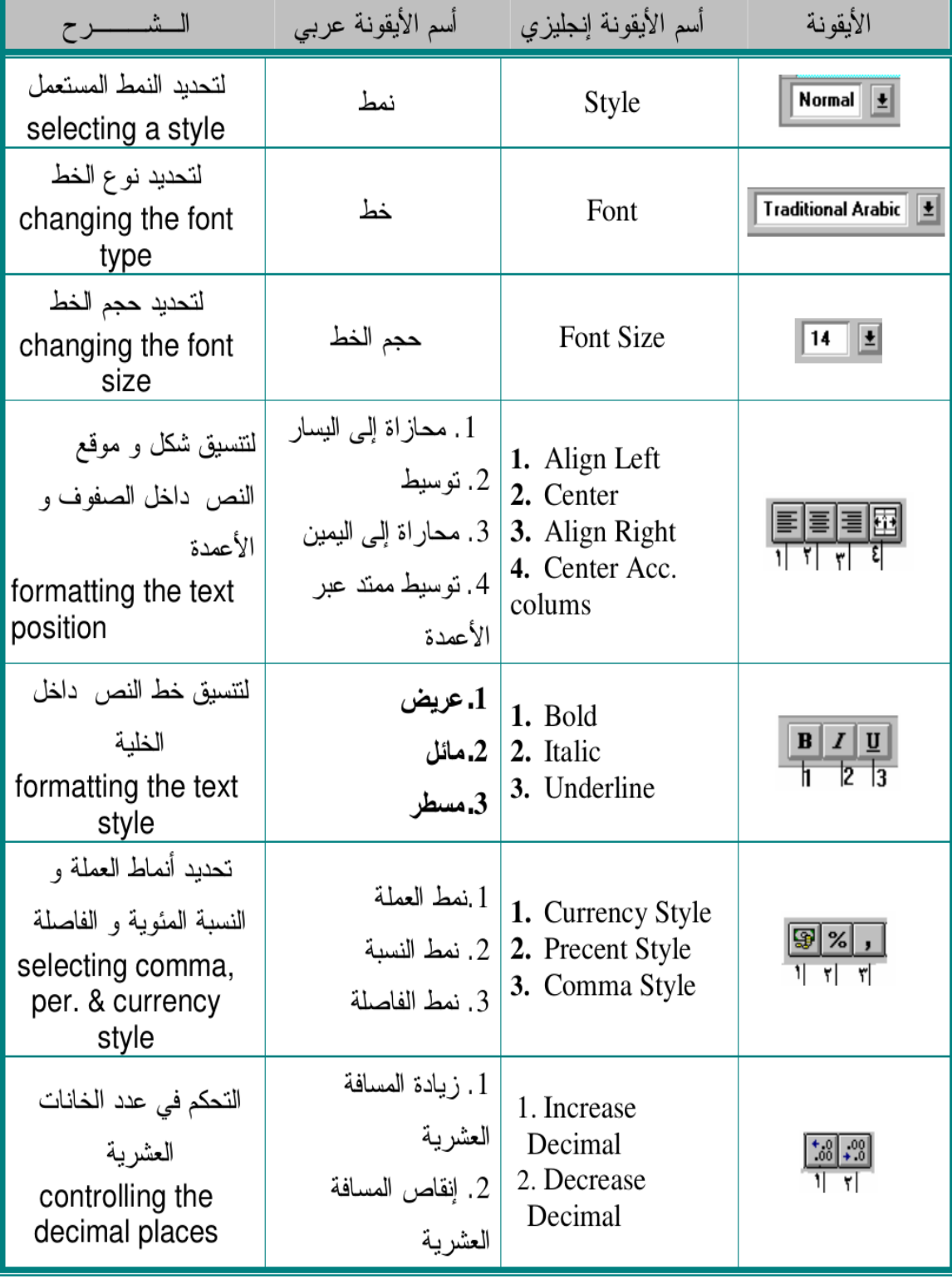

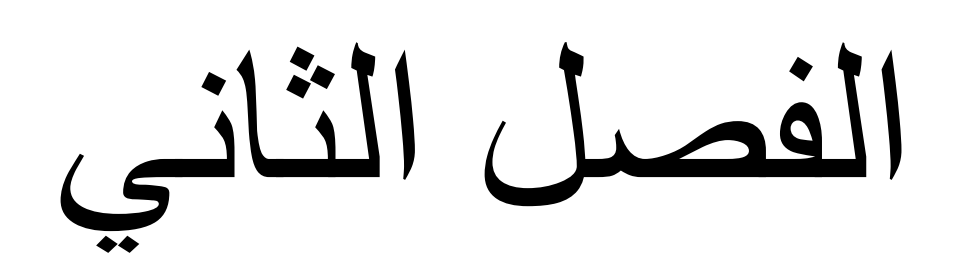

الفصل الثاني

#### )1-2( و١ف١خ ؽً اٌّؼبدالد فٟ **Excel** ثبعزخذاَ **in-Add Solver**  $(2 - 1)$

استخدم Solver Add-in لحل المعادلات في Excel. بناءً على المعايير الخاصة و ربما قد تقتضى الحاجة إلى إجراء حسابات عكسية. على سبيل المثال ، قد نحتاج إلى حساب قيم متغيرين يحققان المعادلتين المحددتين. سنحاول معرفة قيم المتغير ات التي تلبي المعادلات.

حل المعادلات في **Excel** ( 2 - 2 )

Solver Add-in هو أداة قوية ومفيدة لبرنامج Excel والتي تقوم بإجراء العمليات الحسابية لإعطاء الحلول المثلي التي تلبي المعايير المحددة. لذلك ، دعونا نرى كيفية استخدام Solver Add-in for Excel. لم يتم تحميل الو ظيفة الإضافية Solver في النفوق افتراضيًا ونحتاج إلى تحميلها على النحو التالي /

- ا نفتح **Excel** وانقر على زر ملف أو مكتب ، ثم انقر فوق خيارات .**Excel** ٢- ومن ثم يفتح مربع حوار خيارات Excel وانقر فوق الوظائف الإضافية على الجانب الأيسر. ثم حدد الوظيفة الإضافية Solver من القائمة وانقر على ' اذهب' ز ر
- ٣- و من ثم يعر ض مر بع حو ار الو ظائف الإضافية قائمة الو ظائف الإضافية. حدد Solver Add-in و انقر فوق الزر امو افق'.
- ٤- أما الآن ، تمت إضافة Solver Add-in إلى ورقة Excel. اضغط على علامة التبويب 'البيانات' وفي أقصى اليمين ، يمكنك رؤية الوظيفة الإضافية Solver المضافة.

كيفية استخدام الوظيفة الإضافية **Solver** ( 3 - 2 )

اذا أضفنا Solver Add-in إلى Excel وسنرى الآن كيفية استخدامها. لفهمها بشكل أفضل ، دعونا نأخذ مثالاً لحساب ربح المنتج. انظر إلى ورقة Excel أدناه مع بعض البيانات النموذجية فيها. لإيجاد نسبة الربح ، نستخدم الصيغة الربح٪ = ((سعر الْبِيعِ - سعرِ التكلُّفة) / سعرِ التكلُّفة) \* 100

يمكننا أن نرى أن هناك ثلاثة منتجات مثل المنتج أ والمنتج ب والمنتج ج مع سعر التكلفة وسعر البيع والربح (٪) من المنتجات المعنية. الآن ، هدفنا هو جني الأرباح (٪) من المنتج أ حتى 20٪. نحتاج إلى معرفة قيم سعر التكلفة وسعر البيع للمنتج أ اللازمة لتحقيق الربح بنسبة 20٪. هنا ، لدينا أيضًا قيود على أن سعر التكلفة يجب أن يكون أكبر من أو يساوي 16000 وأن سعر البيع يجب أن يكون أقل من أو يساوي أعلى 22000. لذلك ، نحتاج أولاً إلى سرد المعلومات أدناه بناءً على المثال الذي أخذناه.

الْخلية المستهدفة: 5B (ربح٪)

الْخلايا المتغيرة للمنتج أ: 3B (سعر التكلفة) و 4B (سعر البيع)

 $122,000 = > 4$  B·B3> = 16000 : القيود

الصيغة المستخدمة لحساب الربح٪: ((سعر البيع - سعر التكلفة) / سعر التكلفة) \* 100

قيمة المدف: عشر بن

ضع الصيغة في الخلية الهدف ( 5B) لحساب نسبة الربح.

هذه هي المعلومات المطلوبة التي نحتاجها لحل أي نوع من المعادلات باستخدام Solver Add-in في Excel.

الأن ، قم بتشغيل Solver Add-in بالنقر فوق علامة التبويب البيانات والنقر فوق .Solver

الخطوة 1: نحدد 'الخلية المستهدفة' 5B ، 'قيمة' على أنها الربح المستهدف٪ 20 وتحديد الخلايا التي تحتاج إلى تغيير لتحقيق نسبة الربح المطلوبة. في حالتنا هذه، B3 (C.P) و B4 (S.P) يجب تحديدها على أنها 3 دولارات أمريكية: 4 دولارات أُمر بِكِبة في 'عن طر بق تغيير الخلابا المتغير ة'.

الْخطوة 2: نقوم بإضافة قيود. في حالتنا ، سعر التكلفة (3B)> = 16000 وسعر B4)<=22,000. Click on the "Add" button and add ) النبيع .constraints as follows

الْخطوِ ه 3: بمجرِ د إدخال جميع البيانات المطلوبة ، انقر فوق الز ر 'حل'. يسأل عما إذا كنت تريد الاحتفاظ بالحل الحل مع بعض الخيارات. حدد بناءً على متطلباتك وانقر علي ز ر'موافق'.

إصلاح ويندوز 10 م*ن* USB

الأن ، ستلاحظ أنه تم تغيير سعر التكلفة الأخير وسعر البيع إلى 17 و 708 و 21 و 250 على التوالي للحصول على ربح بنسبة 20٪.

كيفية عمل معادلات **Excel** ( 2 - 4 )

المعادلات هي أهم در س يجب اتقانه جيدا أثناء تعلمنا بر نامج Excel لأن الغرض الأساسي من برنامج Excel هو عمل عمليات حسابية ولكي نقوم بعمل أي عملية حسابية في برنامج Excel لابد من كتابة معادلة , لذا سنتعرف بشكل مبسط كيفية كتابة المعادلات في برنامج Excel

أساسيات كتابة المعادلات

التالي يحتوي على درجات بعض الطلاب في ثلاثة مواد ( اللغة العربية Arabic -الْلُغة الانجليزية English - الرياضيات Math ) ونريد حساب المجموع Total لكل طالب

عبدأ بكتابة معادلة لحساب مجمو ع در جات الطالب Ahmed في الخلية ع3E

أي معادلة في بر نامج Excel لابد أن تبدأ بعلامة = يليها العملية الحسابية التي تر يدها

وكما ترى أن مجموع درجات الطالب Ahmed هي عبارة عن مجموع الأرقام الْمو جو د في الْخلية 3B و الْخلية 3C و الْخلية 3D لَّذا سنقو م بِكتابة المعادلة التالية :

 $=$ B3+C3+D3

.

ثم اضغط على مفتاح Enter من لوحة المفاتيح لكي يقوم برنامج Excel بتنفيذ المعادلة كما تلاحظ قام برنامج Excel بعرض نتيجة تنفيذ المعادلة في الخلية 3E و هي القيمة 16 وصبغة المعادلة موجودة في شربط المعادلة .

بنفس الطريقة سنقوم بكتابة باقي المعادلات لحساب مجموع الدرجات لباقي الطلاب , بذلك سبكون لدينا 5 معادلات هي :

 $= B3 + C3 + D3$ 

 $=B4+C4+D4$ 

 $=B5+C5+D5$ 

 $=$ B6+C6+D6

 $=B7+C7+D7$ 

كل شي يبدو جيدا حتى الأن , لكن تخيل لو هناك 1000 طالب هل سنقوم بكتابة 1000 معادلة ؟ بالتأكيد برِنامج Excel أذكي من ذلك .

هل لاحظت أن الفرق بين الخمسة المعادلات السابقة هي أن مر اجع الخلايا تزيد كل ِشح ثّمذاس 1 ) B3 صُ B4 صُ B5 صُ B6 صُ B7 ) .

لذا يقدم لك برنامج Excel امكانية أن تقوم بكتابة أول معادلة فقط ثم سحبها حتى أخر خلية تريدها وسيقوم برنامج Excel بكتابة باقى المعادلات نيابة عنك بزيادة كل مرجع بمقدار 1

لعمل ذلك اكتب أول معادلة فقط في الخلية £3 ثم قف بالماوس في الزاوية اليمني من الأسفل من الخلية وعندما يتحول شكل المؤشر إلى الرمز + قم بسحب المعادلة حتى الْخَلْبَة 7E

سبِقوم بر نامج Excel بكتابة باقي المعادلات وتنفيذها .

الأخطاء التي تر حعها المعادلة

عند تنفيذ أي معادلة قد ترجع المعادلة أحد الأخطاء السبعة التالية :

اٌخطأ !VALUE#

الْخطأ !WALUE# بِنتَجِ عِندِما بِكوِ نِ هناك قَبِمة غيرِ مناسبة في المعادلة .

على سبيل المثال في الشكل التالي لا تستطيع المعادلة جمع رقم مع نص لذا ترجع اٌّؼبدٌخ اٌخطأ !VALUE#

اٌخطأ !NUM#

الْخطأ !MUM# ينتج عندما يكون هناك رقم غير مناسب في المعادلة .

على سبيل المثال في الشكل التالي دالة SQRT ترجع الجزر التربيعي لرقم , لكن لا يوجد جزر تربيعي لرقم سالب لذا ترجع المعادلة الخطأ ! NUM#

الخطأ !DIV/0#

.

الْخطأ !DIV/0# يِنتج عند القسمة على الصفر لأن القسمة على الصفر خطأ رياضيا

علي سبيل المثال في الشكل التالي حاولنا قسمة الرقم 3 على الرقم 0 لذا ترجع المعادلة الخطأ !DIV/0#

اٌخطأ ?NAME#

الْخطأ ?WAME# ينتج عندما يكون هناك اسم غير مفهوم في المعادلة .

على سبيل المثال في الشكل التالي قمنا بكتابة اسم دالة SUM بصورة خاطئة لذا تر جع المعادلة الخطأ ?WAME#

اٌخطأ !NULL#

الْخطأ !MULL# يِنتج عند كتابة المر اجع بصورة خاطئة في المعادلة .

على سبيل المثال في الشكل التالي بدلا من كتابة 3C1,C2 لِّ فمنا بكتابة 3C1,C2 C لذا ترجع المعادلة الخطأ !WULL#

اٌخطأ A/N#

الخطأ A/JA ينتج عندما لا تستطيع المعادلة أن ترجع أى قيمة .

على سبيل المثال في الشكل التالي قامت دالة VLOOKUP بالبحث عن القيمة 1006 ولم تجدها لذا ترجع المعادلة الخطأ A/N#

#### اٌخطأ !REF#

الْخطأ !#REF ينتج عندما يتم حذف مرجع مكتوب داخل معادلة .

على سبيل المثال في الشكل التالي قمنا بكتابة معادلة لجمع الخلية 1C والخلية 2C و الْخَلْبِة 3C

ثم قمنا بحذف الصف رقم 2

وبالتالي تم حذف الخلية 2C لذا ترجع المعادلة الخطأ !#REF#

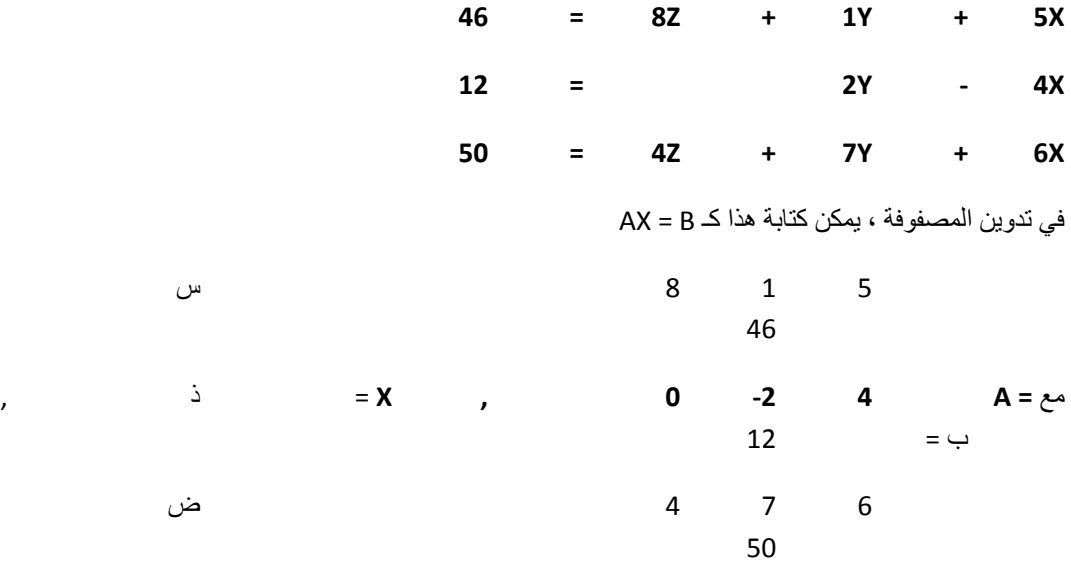

اذا كان-1 (يوجد معكوس A) ، يمكننا مضاعفة الجانبين بو اسطة A-1 للحصول على A = X-1لحل هذا النظام من المعادلات الخطية في Excel ، قم بتنفيذ الخطوات التالبة.

1. استخدم الدالة MINVERSE لإرجاع المصفوفة العكسية لـ A. First ، حدد النطاق B6: D.88. بعد ذلك ، أدخل الدالة MINVERSE الموضحة أدناه. انقر فوق إنهاء بالضغط على CTRL + SHIFT + ENTER.

ملاحظة: يشير شريط الصيغة إلى أن الخلايا تحتوي على صيغة مصفوفة. لذلك ، لا يمكنك حذف نتيجة واحدة. لحذف النتائج ، حدد النطاق B6: D واضغط حذف. 2. استخدم الدالة MMULT لإرجاع منتج المصفوفة A-1 و B. أولاً ، حدد النطاق B 66: G. بعد ذلك ، أدخل الدالة MMULT الموضحة أدناه. انقر فوق إنهاء بالضغط .CTRL + SHIFT + ENTER  $\square$ حلّی

3. ضع كل ذلك معًا. أولاً ، حدد النطاق G6: G. بعد ذلك ، أدخل الصيغة الموضحة أدناه. انقر فوق إنهاء بالضغط على CTRL + SHIFT + ENTER.

#### الفصل الثالث

1-3 االعزٕزبعبد ) 1 - 3 (

من ميزان برنامج الاكسيل بأنه برنامج رائع يستخدم لأغراض الحسابات الرياضية المتقدمة ويتمتع بكونه برنامجاً متخصصاً، كما يشير عمل المتخصصين في مختلف ً الدراسات العليا و ما قبلها ، فهو يتعامل مع المعادلات الرياضية، والتفاضلات ،والنكاملات ، والمصفوفات، بأنواعها بسهولة وسرعة عاليه، ويعامل مع الاعداد المركبة بنفس الطريقة التي يتعامل بها مع الاعداد العادية . ويمكن المستخدم لبرنامج Excel من حل المعادلات الرياضية في الدرجات المختلفة، ويعد الكثير من دوال جاهزة التي توفر جهد ووقت المبرمج عند إنشاء البرامج بسهولة ودقه في الفهم والاستعمال

نستنتج من خلال هذا البحث أن بإمكاننا استخدام ال Excel لدراسة وفهم وحل اغلب المواد التي تدرس في قسم الرياضيات لما يتمتع به البرنامج من سهولة في الاستخدام الدقة العالية في الحل.

٢-٢ التوصيات : ( 2 - 3 )

نو صبي باجر اء بحوث مكثفة في ماده الر ياضيات، في كل مجال من مجالاته و تطبيقها بشكل أكثر تفصيليا ودقه باستعمال الاكسيل وبيان مدى أهميته للطلبة من ضمن اختصاص الرباضبات و ما بقاريه من الاختصاصات الأخرى

المصادر (3 - 3 )

- عبد الحميد بسيونة احمد شوقي شاهين , مايكروسفت أكسل 2000 , , الناشر ـمكتبة ابن سينا للنشر والتوزيع , تاريخ الاصدار 1 يناير 2000
- فادي محمد غنمة ,المهارات العلمية في الاكسل مايكروسوفت الجداول الحسابية (IcdL ) لأجتيازك امتحان رخصة قيادة الحاسوب الدولية , , تاريخ الأصدار 1,يناير , 2010
- زكي حسين احمد هاشْم , تعليم برنامج اكسل 2007 , , تاريخ الانشاء 9 اكتوبر 2012